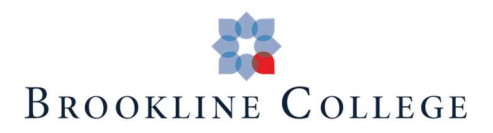

# Brookline College Mobile App FAQs

Where do I find the Brookline College mobile app?

How do I log into the Brookline College mobile app?

Is there a mobile app tour available?

What will I find in the mobile app?

How do I add a friend in the mobile app?

How do I block or unfriend someone?

How do I manage my notification settings?

How do I review different Campus Wall Channels?

How do I flag inappropriate content on the Campus Wall?

#### • Where do I find the Brookline College mobile app?

- iOS: https://itunes.apple.com/us/app/id1516014946
- Android: https://play.google.com/store/apps/details?id=com.readyeducation.brooklinecolle ge
- Brookline College mobile app landing page: https://brooklinecollege.edu/brookline\_mobile\_app/

#### • How do I log into the Brookline College mobile app?

- Students:
	- Use the same username and password that you would to access the Student Portal
- Faculty/staff
	- At this time, the mobile app is only accessible to students
- Is there a mobile app tour available?
	- Yes! You can review the Brookline College Mobile App Tour here or on your homepage within the mobile app.

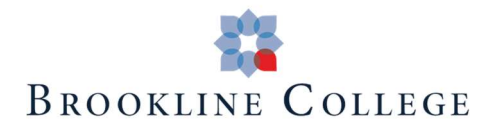

## • What will I find in the mobile app?

- Featured resources/information
- Class schedule
- Course announcements
- Grades
- Course information
- Campus specific resources/information
- Events
- Scholarship information
- Programs & Degree resources
- Technology resources
- And more!

### ● How do I add a friend in the mobile app?

- $\circ$  Log in to your campus app and tap  $\triangle$  (last tab, bottom) then tap "My Friends."
- $\circ$  Tap  $\mathsf{Q}_{\cdot}$  then type the person's name.
- Tap the person's name to view their profile, then tap "Add friend."

#### • How do I block or unfriend someone?

- To block someone:
	- Tap the person's name in the campus wall, a club wall, or a club member list. You will be shown that person's profile.
	- Tap the "..." icon ("More," top right).
	- Tap "Block User."
- To unfriend someone without blocking them:
	- Tap  $\triangle$  ("Profile"- bottom row, last tab), then tap "My Friends."
	- Tap the person's name in your list of friends.
	- Tap "Friends" to unfriend that person.

## ● How do I manage my notification settings?

- Click the bell icon ( $\bigcup$ ) at the bottom of the screen
- Click the filter button in the upper right corner
- Adjust your personal notification settings

## • How do I review different Campus Wall Channels?

- Click on the thought bubble at the bottom of the screen
- Click on the hamburger menu icon (three lines) in the upper left corner

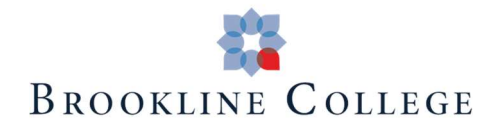

○ Choose the channel you'd like to review

## ● How do I flag inappropriate content on the Campus Wall?

- At the bottom-right of any post, tap "..."
- Tap "Report as Inappropriate"
- o If enough people flag the post, it will be taken down until a moderator reviews the post.